### **Einen Beitrag erstellen**

Melden Sie sich bei Lotta mit Ihrer E-Mail-Adresse und Ihrem Passwort an. Sofort nach der Anmeldung erscheint unter dem persönlichen Menü oben rechts ein Button " + NEUER BEITRAG". 1

**Q** SUCHE NACHRICHTEN **8** MEIN PROFIL  $\overline{2}$ **TRAG ERSTELLEN** .<br>Vähle zunächst einen Titel für deinen Beitrac HEN BEITRAG ERSTELLEN Mit einem Klick auf "**+BEITRAG ERSTELLEN**" wechseln Sie in den Bearbeitungsmodus

**O** NEUER REITRAG

Mit einem Klick auf den Button öffnet sich ein Pop-Up Fenster und Sie können den **Titel ihres Beitrages** eingeben. 2

von Lotta und können nun den Inhalt und das Aussehen ihres Artikels bearbeiten. In der Übersicht 3 werden Ihnen die Arbeitsschritte schematisch dargestellt und unten ausführlich erklärt. **ROT sind die Arbeitsschritte dargestellt, die man als Autor vornehmen sollte** und **GELB** sind die Einstellung markiert, die man ändern kann. Durch Klick auf das Symbol Bild können Sie dem Beitrag Hier können Sie die Gruppe und/oder Gruppen auswählen, П ein Vorschaubild hinzufügen. die den Beitrag sehen können. Vorschautext bearbeiten: Er erscheint in der Der Nutzer legt hier den Status seines Beitrags  $\mathbf{z}$ Beitragsvorschau. fest. Klicken Sie auf ein Modul, um es Ihrem Beitrag (R) Ist man mit der Bearbeitung fertig muss man SPEICHERN. hinzuzufügen. Die Module werden von oben nach unten angeordnet.  $\sqrt{3}$ **O** NEUER BEITRAG Q SUCHE Tag hinzufügen NACHRICHTEN 30.11.2021 Autor hinzufügen **8** MEIN PROFIL Y Nutzer suchen ... Wähle ein Modul aus, das du zum Beitrag hinzufügen möchtest. З ≣  $\overline{A}$  $\mathbf{H}$ 盾 J M 畵 TEXT TITEL GALERIE TRENNI INJE **TARELLE** FORMULAR **ALIDIO RILD** DATEIEN VIDEO Beitrags-Einstellungen Sichtbarkeit Kategorie zuordnen **10** Veröffentlichung **Entwurf** Sichtbarkeit: KATECODIE WÄHLEN Kategorie wählen  $\triangleq$ ◯ Zur Kontrolle freigeben *d* für alle sichtbar ○ freigegeben und veröffentlicht 4 Gruppe suchen 6 11 BEITRAG LÖSCHEN ARRRECHEN ö **SPEICHERN** 

Titel bearbeiten

Autoren hinzufügen

8 Tag bearbeiten: Beiträge zu einem Tag werden unterhalb des Beitrages aufgelistet.

**Hier wird gewählt, an welche Kategorie der** Beitrag angehängt wird.

M Hier kann man das Erstelldatum festlegen.

# <sup>5</sup> **Durch Klick auf das Symbol Bild können Sie dem Beitrag ein Vorschaubild hinzufügen.**

Nach den Klick öffnet sich der Medienbrowser 4 von Lotta und zeigt Ihnen Ihre persönlichen Ordner an.

Hier haben Sie folgende Möglichkeiten:

- 1. Klicken Sie zu dem Ordner, im dem Sie das Vorschaubild gespeichert haben oder speichern wollen.
- 2. Mit einem Klick auf das Ordnersymbol oben rechts, können Sie einen neuen Ordner erstellen.
- 3. Wählen Sie einen Ordner und klicken Sie nun auf das Symbol "Upload" (Wolke mit Pfeil nach oben) und wählen Sie das Bild auf ihrem Endgerät.

Wählen Sie nun ein Bild aus (es muss grau hinterlegt sein) und klicken Sie auf den Button "1 DATEI AUSWÄHLEN". 5

Nach kurzer Zeit erscheint das Bild links oben in Ihrem Beitrag.

# 2

## **Vorschautext bearbeiten: Er erscheint in der Beitragsvorschau.**

Klicken Sie auf den grauen Text: "Füge dem Beitrag einen kurzen Vorschautext hinzu".

Das Eingabefeld färbt sich ein und der Cursor blinkt. Geben Sie einen kurzen Text in das Feld ein. Der Text wird sofort übernommen und dargestellt. 6

# 8

### **Beitragsinhalte mit Modulen gestalten.**

Die Gestaltung von Beiträgen ist sehr vielseitig möglich. Ihnen stehen 10 Module zur Verfügung, die es ermöglichen, alle denkbaren Arten von Beiträgen zu erstellen: eine Galerie, ein Videobeitrag, Text u.a.m..

Klicken Sie dazu auf ein Modul und Lotta fügt es dem Beitrag oberhalb der Modulleiste hinzu. Positioniert man den Cursor über einem Modul im Beitrag, wird ein grauer Rahmen eingeblendet. 7

In unserem Beispiel wurde eine Überschrift hinzugefügt. Ersetzten Sie "Deine Überschrift ..." durch Ihren Text und fügen Sie das nächste Modul ein. Mit einem Klick auf können Sie das gesamte Modul löschen.

**Hinweis**: Die Arbeit mit den einzelnen Modulen wird in extra Beiträgen beschrieben.

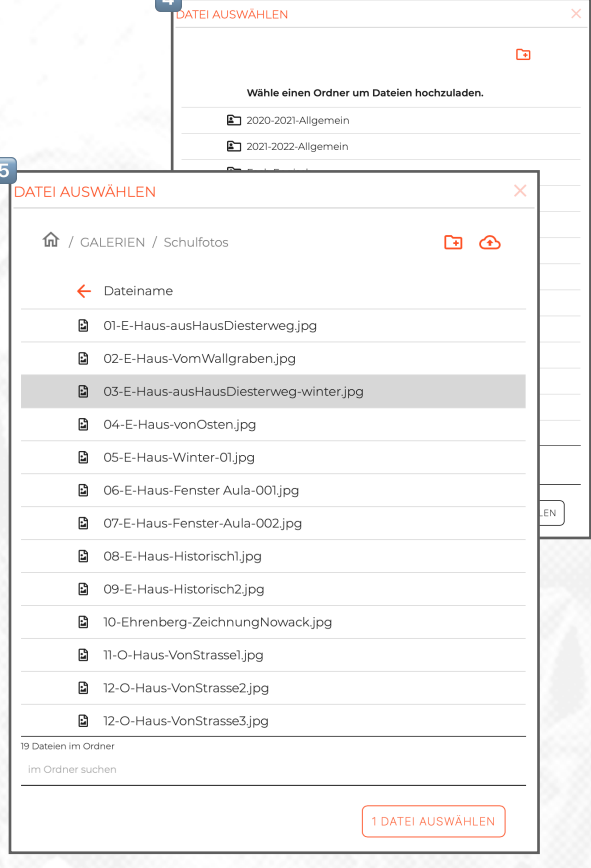

 $\sqrt{2}$ 

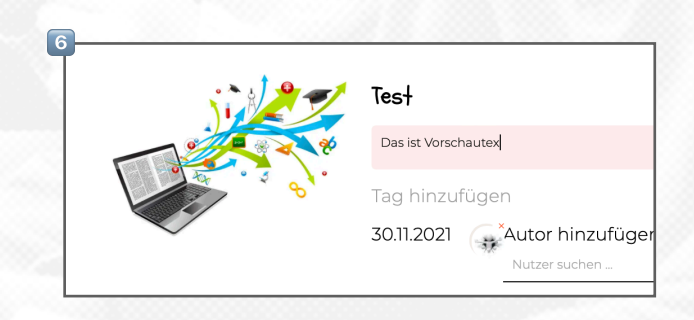

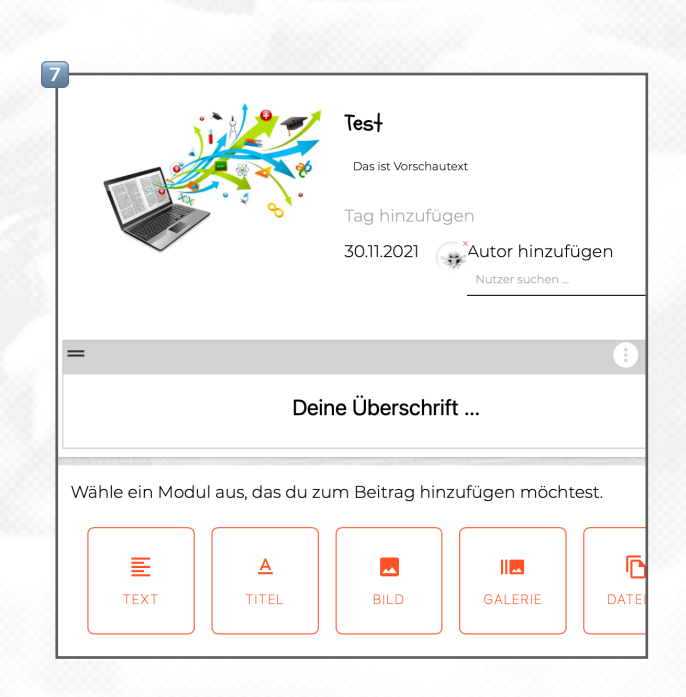

### **Die Sichtbarkeit von Beiträgen einstellen.**

Mit einem Klick auf "Gruppe suchen" klappt ein Menü auf, in dem alle Gruppen, die in Ihrem Lotta definiert wurden, angezeigt werden. Wählen Sie ggf. die Gruppe oder die Gruppen aus, die Ihren Beitrag sehen sollen.

Das Häkchen "für alle sichtbar" verschwindet und nur den Nutzern, die den "Einschreibeschlüssel" der Gruppe in ihrem Profil eingegeben haben, wird der Beitrag angezeigt.

### Hinweis:

Durch dieses Feature ist es möglich Beiträge an Kategorien zu hängen, die für alle einsehbar sind. Somit sehen die verschiedenen Nutzer in den Kategorien unterschiedliche Beiträge.

Bsp.: Kategorie "Material", der Schüler der Klasse 1a sieht die *Beiträge für die 1a und der Schüler der Klasse 1b sieht die Beiträge für die Klasse 1b, obwohl an der Kategorie alle Beiträge für die Klassenstufe 1 angehängt wurden*.

### 5. **Veröffentlichung - der Bearbeitungsstatus.**

Wird durch einen Nutzer ein Beitrag erstellt, befindet sich dieser im Status des Entwurf 8 . Ein Beitrag im Status Entwurf ist nicht sichtbar und der Autor kann den Beitrag so oft bearbeiten, bis er fertig ist.

Den Zugriff auf den unveröffentlichten Beitrag erhält der Autor, indem er in seinem individuellen Menü auf "MEIN PROFIL" - "Meine Beiträge" klickt.<sup>9</sup>

Die Abbildung <sup>10</sup> zeigt die Ansicht "Meine Beiträge", geordnet nach dem Datum der letzten Bearbeitung.

Rechts in der Tabelle wird der **Status** des Beitrags angezeigt.

Mit einem Klick auf das Vorschaubild oder den Beitragstitel kann man den **Beitrag öffnen** und weiter bearbeiten.

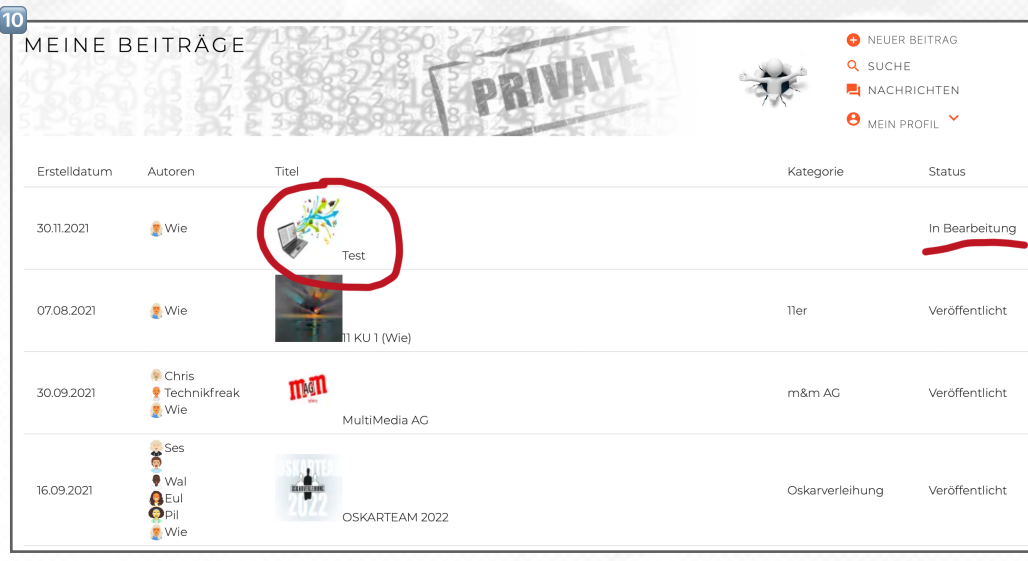

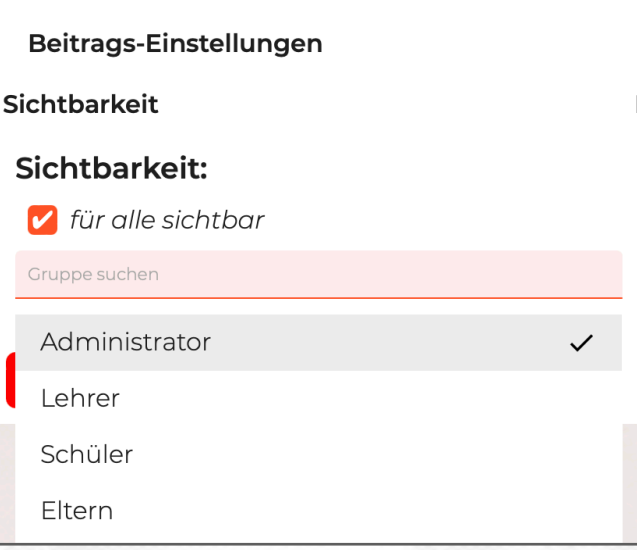

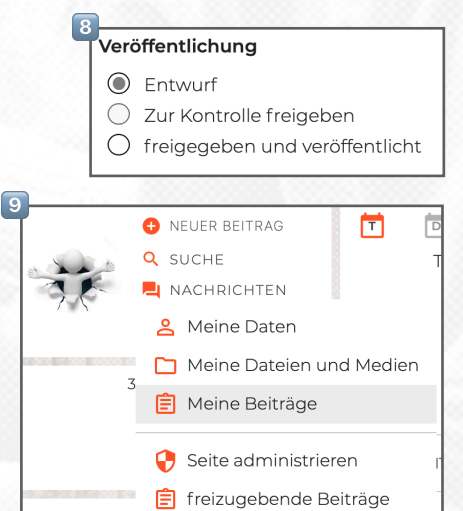

 $\overline{\mathbf{a}}$  Abmelden

### Veröffentlichung - "Zur Kontrolle freigeben".

Hat ein Nutzer einen neuen Beitrag fertig gestellt, muss er den Status der Veröffentlichung ändern. Ein Klick auf den Radio-Button "Zur Kontrolle freigeben" und das abschließende "SPEICHERN" beendet die Freigabe für den Nutzer.

**Was passiert?** Die Administratoren erhalten eine E-Mail vom System Lotta, dass ein Beitrag auf "Veröffentlichung"

# Veröffentlichung

- $\bigcap$  Entwurf
- 2 Zur Kontrolle freigeben
- $\bigcirc$  freigegeben und veröffentlicht

wartet. Es ist Teil des Sicherheitskonzeptes von Lotta, dass Administratoren neue Beiträge erst nach Kontrolle freigeben.

**Hinweis**: Administratoren können Beiträge direkt freischalten. Der Radio-Button "**Zur Kontrolle freigeben**" ist für sie deaktiviert.

### Veröffentlichung - "freigeben und veröffentlicht".

Viele Beiträge werden von Nutzern ständig bearbeitet, geändert und/oder ergänzt. Gerade Beiträge für Fächer und Klassen werden autonom von Lehrern verwaltet und der gesamte E-Learning-Bereich funktioniert selbständig.

Nimmt ein Nutzer Änderungen an einem Beitrag vor, werden diese Änderungen sofort übernommen. **Der Beitrag muss nicht ein zweites Mal freigegeben werden**.

# Veröffentlichung

- $\bigcap$  Entwurf
- Zur Kontrolle freigeben
- freigegeben und veröffentlicht

Es besteht auch die Möglichkeit einen Beitrag auf den Status "Entwurf" zurückzusetzen. In dem Fall ist der Beitrag nicht mehr sichtbar und muss erneut durch den Nutzer auf den Status "Zur Kontrolle freigeben" gesetzt werden. Ein Administrator muss dann den Beitrag erneut freigegeben.

# **SPEICHERN.**

In der Regel schließt man eine Erstellung oder eine Bearbeitung durch den Klick auf Speichern ab. Der Beitrag wird gespeichert und es wird die Zeit der Erstellung des Beitrags gespeichert und die Zeit der letzten

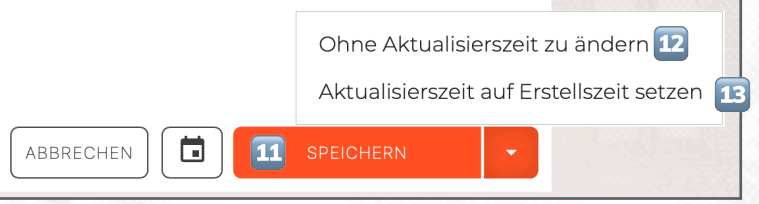

Bearbeitung. Geänderte Beiträge "rutschen" in ihren Kategorien nach oben.

Klickt man auf das kleine Dreieck rechts am Button "SPEICHERN" öffnen sich zwei weitere Optionen für das SPEICHERN:

"**Ohne Aktualisierungszeit zu ändern**" hat zur Folge, dass der Beitrag in der Kategorie an der Stelle bleibt, wo er sich vor der Bearbeitung befand. Diese Option kann genutzt werden, um z.B. Fehler in Beiträgen zu korrigieren.

"**Aktualisierungzeit auf Erstellzeit setzten**" kann genutzt werden, wenn Ihnen wichtig ist, dass Beiträge in chronologischer Reihenfolge bleiben, nachdem sie bearbeitet wurden. Da man das Erstelldatum eines Beitrages über das Kalendersymbol ändern kann, ist es möglich erstellte Beiträge auf einen bestimmten Tag und eine korrekte Zeit zu datieren.

## **Titel bearbeiten**

Durch einen Klick auf den Titel im Bearbeitungsmodus kann dieser jederzeit geändert werden.

# **Tag bearbeiten**

14 Jedem Beitrag können beliebig

viele Tag´s angehängt werden. Tags sind Themen zu denen man mehrere Beiträge zuordnen kann.

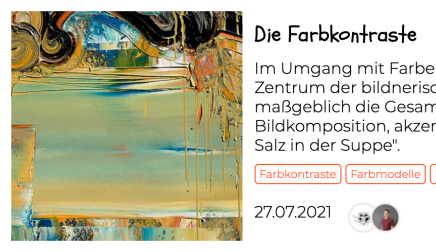

Im Umgang mit Farbe steht die Wahl der Kontraste oft im Zentrum der bildnerischen Tätigkeit. Sie beinflussen maßgeblich die Gesamtwirkung des Bildes, die Bildkomposition, akzentuieren Bildaussagen und sind "Das **Farbkontraste** Farbmodelle Bildfarbe Kunsttheorie

## 15 Klicken Sie dazu auf "Tag

hinzufügen" und tippen Sie das Thema ein. Sobald Sie den ersten Buchstaben eingetippt haben, bietet Ihnen Lotta Tags an, die schon verwendet werden.

### **Ein Beispiel**:

*Tag: "Sportfest 2021": Nutzer A schreibt einen Bericht zum Sportfest, Nutzer B veröffentlicht einen Fotogalerie zum Ereignis und Nutzer C veröffentlicht eine Bestenliste mit den Gewinnern.*

### **Was passiert?**

*Öffnet man den Beitrag A, um den Bericht zu lesen, werden unter dem Beitrag die weiteren Beiträge B+C aufgelistet, da sie diesen Tag haben. Lotta zeigt an: "Weitere Beiträge zum Thema Sportfest".*

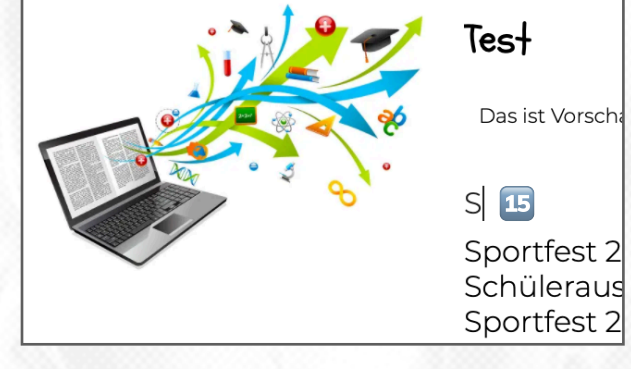

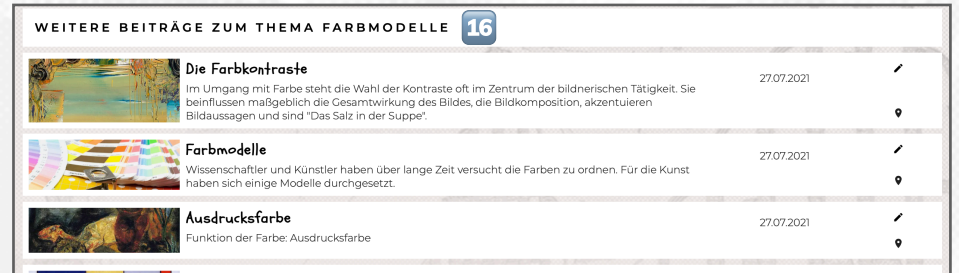

### 16 Somit ist es möglich,

Beiträge zu einem Thema an verschiedene Kategorien anzuhängen. Möchte man zu einem Thema alles erfahren, öffnet man einen Beitrag und findet **unter dem geöffneten Beitrag weitere Beiträge zum Thema**.

### **Autoren hinzufügen**

Erstellt ein Nutzer einen Beitrag, ist er automatisch der Autor des Beitrages und kann den Beitrag jederzeit bearbeiten. Der Beitrag gehört ihm allein und nur er hat die Bearbeitungsrechte. Eine Ausnahme sind die Administratoren, die alle veröffentlichten Beiträge bearbeiten können.

17 Durch das Hinzufügen weiterer Autoren erweitert man das Recht zur Bearbeitung durch mehreren Autoren. Klicken Sie dazu in das Feld und geben Sie die ersten drei Buchstaben eines Namen ein. Lotta bietet Ihnen eine Auswahl an Autoren an.

Dadurch schafft Lotta die Voraussetzungen für eine Zusammenarbeit im Teams, die z.B. beim Teamteaching unerlässlich sind. Die Abbildung 18 zeigt ein Beispiel aus der Praxis.

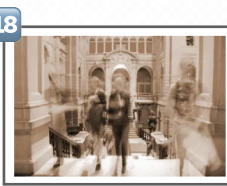

Geschichte Materialien der Fachkonferenz

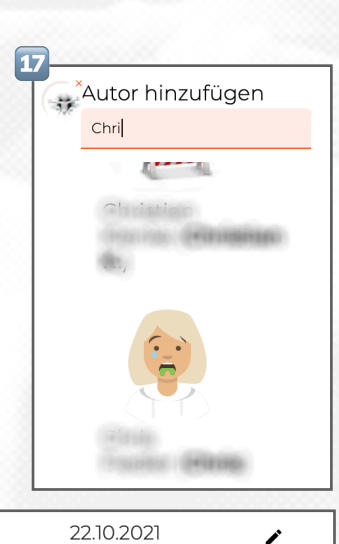

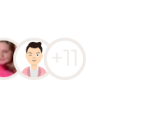

 $\bullet$ 

 $\frac{\partial}{\partial x_1}$ 

### **Kategorie zuordnen**

Durch einem Klick auf "KATEGORIE WÄHLEN" öffnet sich ein Auswahlfeld, welches Ihre Kategorien anzeigt. Scrollen Sie bis zur gewünschten Kategorie und klicken Sie diese an. Nach dem Speichern wird der Beitrag in der gewählten Kategorie aufgelistet.

**Hinweis**: Laden Sie ggf. den Bildschirm neu, um die Änderungen zu sehen.

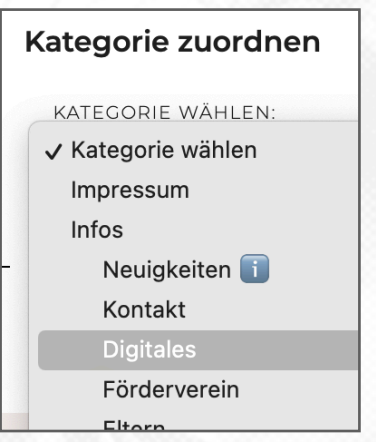

# 而

# **Erstelldatum festlegen**

Durch einen Klick auf das Kalendersymbol links neben dem SPEICHERN-Button öffnet sich ein Pop-Up-Fenster mit den Beitragsdaten (19).

Klicken Sie in das Feld, welches das Erstelldatum anzeigt. Es öffnet sich ein Kalender, der es Ihnen erlaubt, ein Datum auszuwählen.

Durch die Wahl eines "Erstelldatums" haben Sie die Möglichkeiten:

- Beiträge in eine chronologische Reihenfolge zu bringen,
- Beiträge über Ereignisse zu erstellen, die in der Vergangenheit stattgefunden haben oder
- Beiträge vorzubereiten, die zukünftig stattfinden werden.

Das Änderungsdatum eines Beitrags kann man nicht beeinflussen, doch besteht immer die Möglichkeit, einen Beitrag beim SPEICHERN auf das Datum seiner Erstellung zu setzten (vgl. 0).

### 19 **BEITRAGSDATEN ÄNDERN** BEITRAG WURDE ERSTELLT AM: 30.11.2021 T GEÄNDERT AM: **Nov. 2021** M D M D F S S  $2 \t3 \t4 \t5 \t6 \t7$  $\bf{8}$ 9 10 11 12 13 14 15 16 17 18 19 20 21 22 23 24 25 26 27 28 ABBRECHEN **OK** 29 30 1